**CHAPTER**

## **Starting with PowerPoint Basics 1**

PowerPoint opens and displays the Start screen.

- **A** You can open a recently opened presentation here.
- **B** You can open a file from your computer, an external drive, or cloud service here.
- **C** You can create a new presentation by clicking a template.
- **D** You can use the search box to look for a template on the Internet.
- **7** Click one of the themes.

The theme preview dialog box opens.

- **E** Click the arrows (**or )** to view the theme's layouts.
- **F** You can preview different theme designs here.
- **G** Click the arrows ( or  $\odot$  ) to view the previous or next theme.
- **H** Click **Create** to start a new presentation.
- **I** You can click the **Close** button ( $\times$ ) to cancel the preview dialog box.

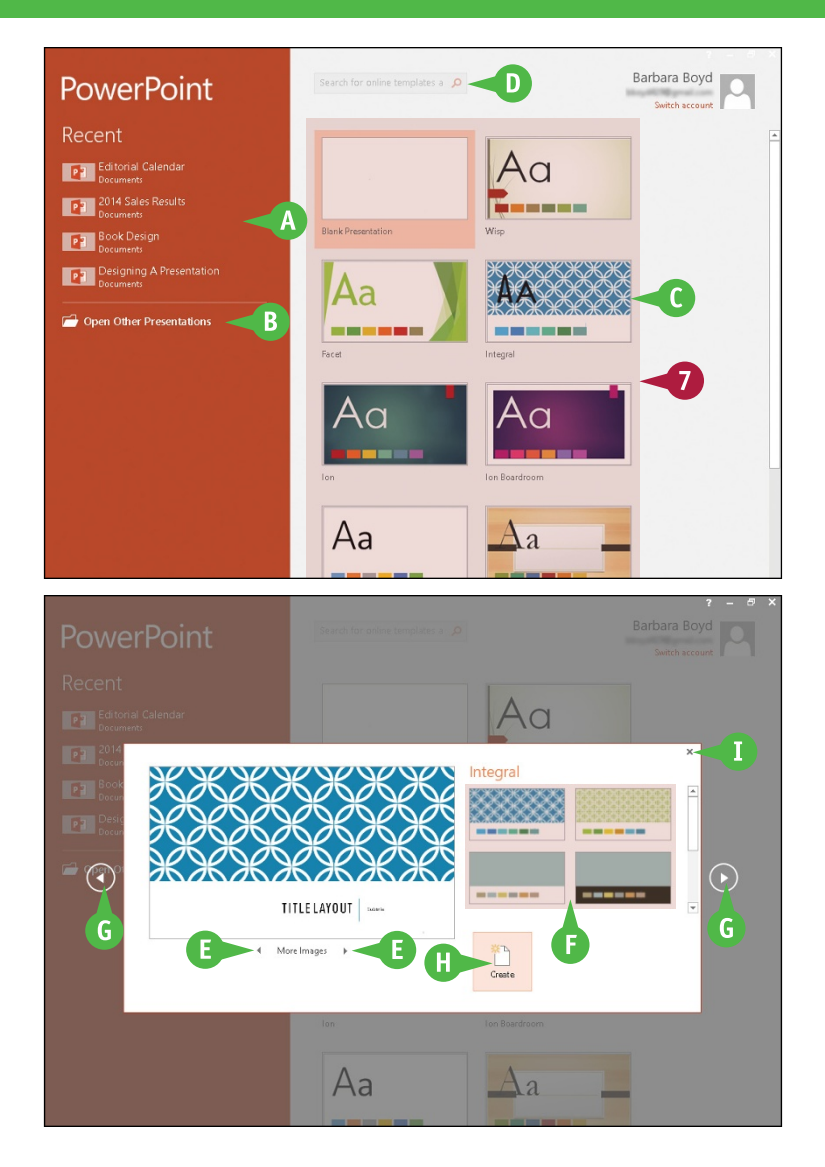

## **TIP**

#### **Is there a quicker way to open PowerPoint?**

Yes, you can add the PowerPoint app icon to the taskbar for one‐click access to the program:

**1** Follow Steps **1** to **5** in this section.

**2** Right‐click **PowerPoint 2016**.

**3** Click Pin to taskbar.

The app icon appears on the taskbar.

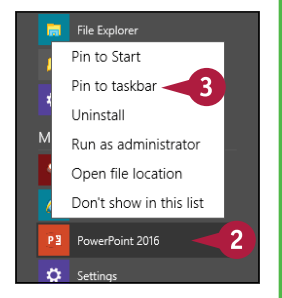

# **Create a Presentation in Backstage View**

You can create a new presentation from the PowerPoint Start screen, or from the File tab on the Ribbon (also known as *Backstage view*). You can create a new presentation from scratch or by using a theme and templates. Creating a presentation from scratch enables you to design freely without preconceived notions, whereas working from a template saves time and promotes ideas by starting you off with a certain look and color scheme. You can find templates on your computer, as well as on the Internet for free or for a fee.

## **Create a Presentation in Backstage View**

**1** Click the **File** tab to show the Backstage view.

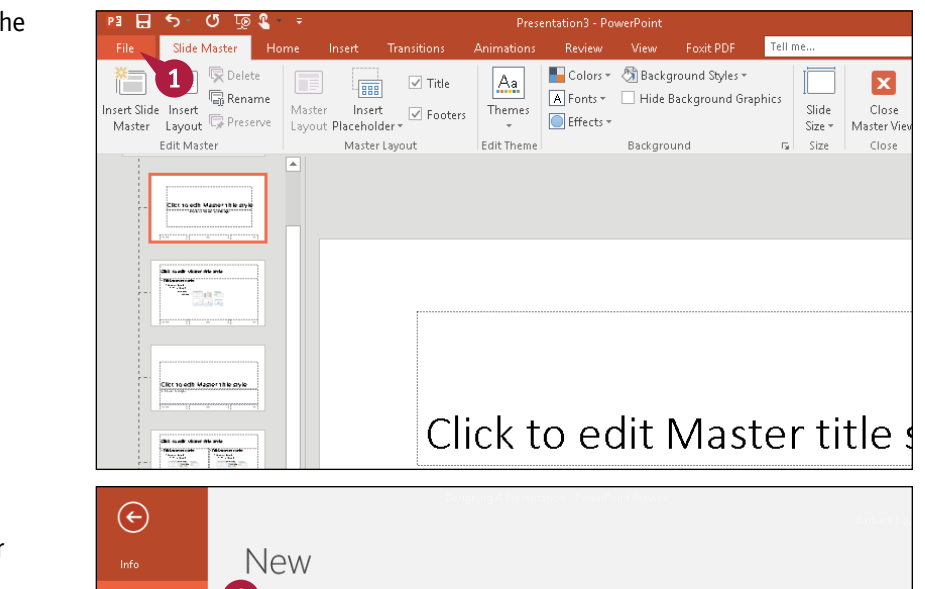

#### **2** Click **New**.

Templates available on your computer appear.

- **A** Click here to choose a blank presentation.
- **B** You can hover the mouse pointer over a template and click the **Pushpin** button  $(+)$ , which pins a theme to this list  $(\rightharpoonup$  changes to  $\rightharpoonup$ ).
- **3** Click the presentation theme of your choice.

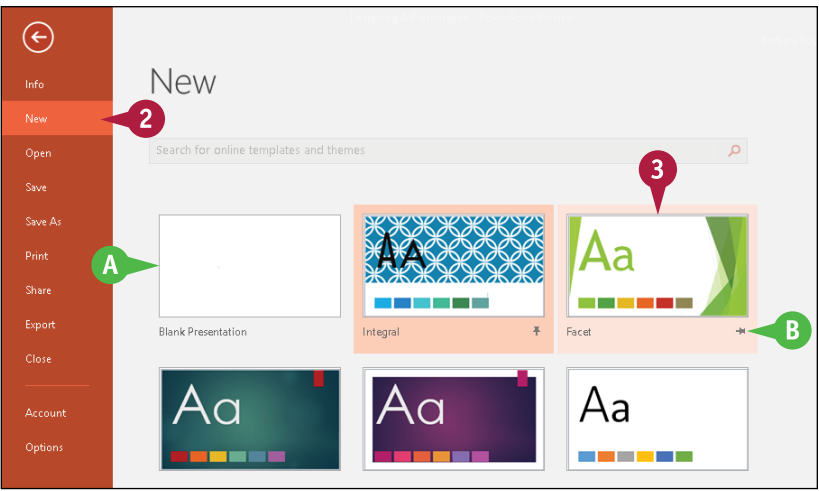

**CHAPTER**

**Starting with PowerPoint Basics 1 New** Δ Facet **Title Layout**  $(\bullet)$ 4 More Images

This example uses the Facet theme.

 $\bigoplus$ 

Save

**Drint** 

Share

Export Close

**4** Click a color scheme.

The preview changes to reflect your preferences.

**5** Click **Create**.

PowerPoint creates a presentation from the template.

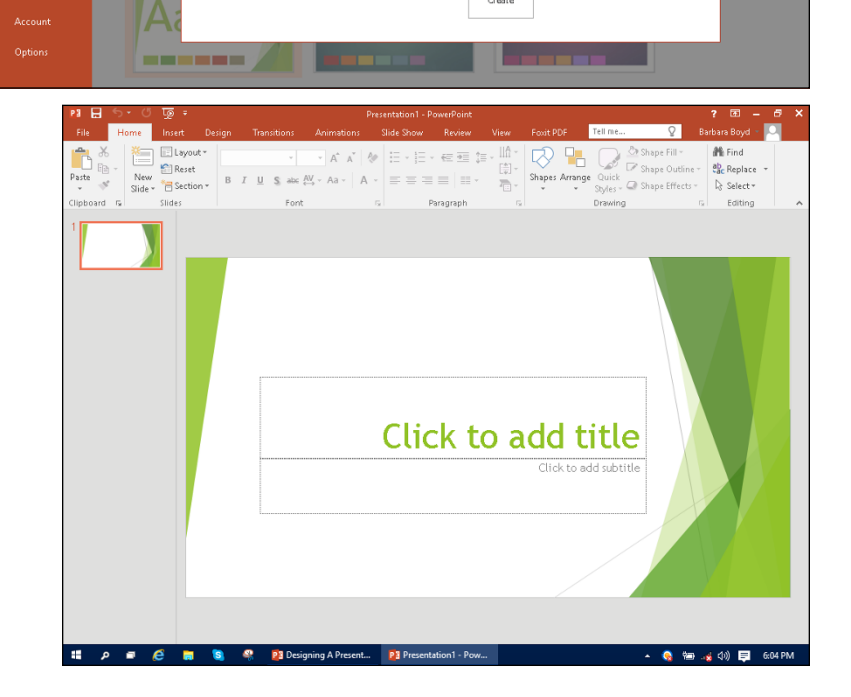

# **TIPS**

### **Is there another way to create a blank presentation?**

Yes. When you launch PowerPoint from the Windows 10 Start screen, the Start screen has an option to create a blank template. Simply click the **Blank Presentation** option.

#### **Can I get templates from the Internet?**

Yes. You can find many templates online, a lot of them free. Click the **File** tab, and then click **New**. At the top of the screen, click in the **Search online templates and themes** text box to start the process. See Chapter 3 to learn more about finding templates online.